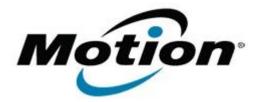

# Motion Computing Software Release Note

| Name                          | OmniPass 7.50.12                                           |
|-------------------------------|------------------------------------------------------------|
| File Name                     | Omnipass_32-bit_7.50.12.zip<br>Omnipass_64-bit_7.50.12.zip |
| Release Date                  | July 10, 2012                                              |
| This Version                  | 7.50.12                                                    |
| Replaces Version              | All previous 7.x.x versions                                |
| Intended Users                | Motion Tablet PC users                                     |
| Intended Product              | Motion C5v, F5v, and J3500 Tablet PCs ONLY                 |
| File Size                     | 41 MB (32-bit), 44 MB (64-bit)                             |
| Supported Operating<br>System | Windows7 (32-bit/64-bit), all versions.                    |
| Fixes in this Poloce          |                                                            |

## Fixes in this Release

- Fix enrollment issue with .US domain name extension.
- Digitial Certificate authentication enhancement.
- Improve performance in the display of the authentication window during the logon process.
- Update the copyright information.

## What's New In This Release

- Integrate Authentec AT9 driver with OEM customizations.
- Added Intel RFID and Barcode support for 64-bit platforms.

## **Known Issues and Limitations**

If the current OmniPass version is 6.x.x, this package will install as a trial version upgrade that will require an additional upgrade activation fee.

## **Installation and Configuration Instructions**

To install this version update, perform the following steps:

- 1. Download this update to the directory location of your choice.
- 2. Unzip the file to a location on your local drive.
- 3. Back up your existing OmniPass profile (see OmniPass Help for details).
- 4. Run version 7.50.12 setup.exe and follow the prompts.

## Licensing

Refer to your applicable end-user licensing agreement for usage terms.